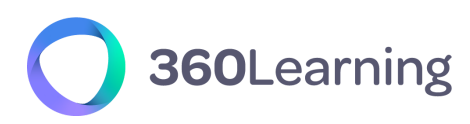

LMS & CORPORATE **UNIVERSITIES**

# **Guide Technique procédure de validation**

**version 2.6 (Avril 2023)**

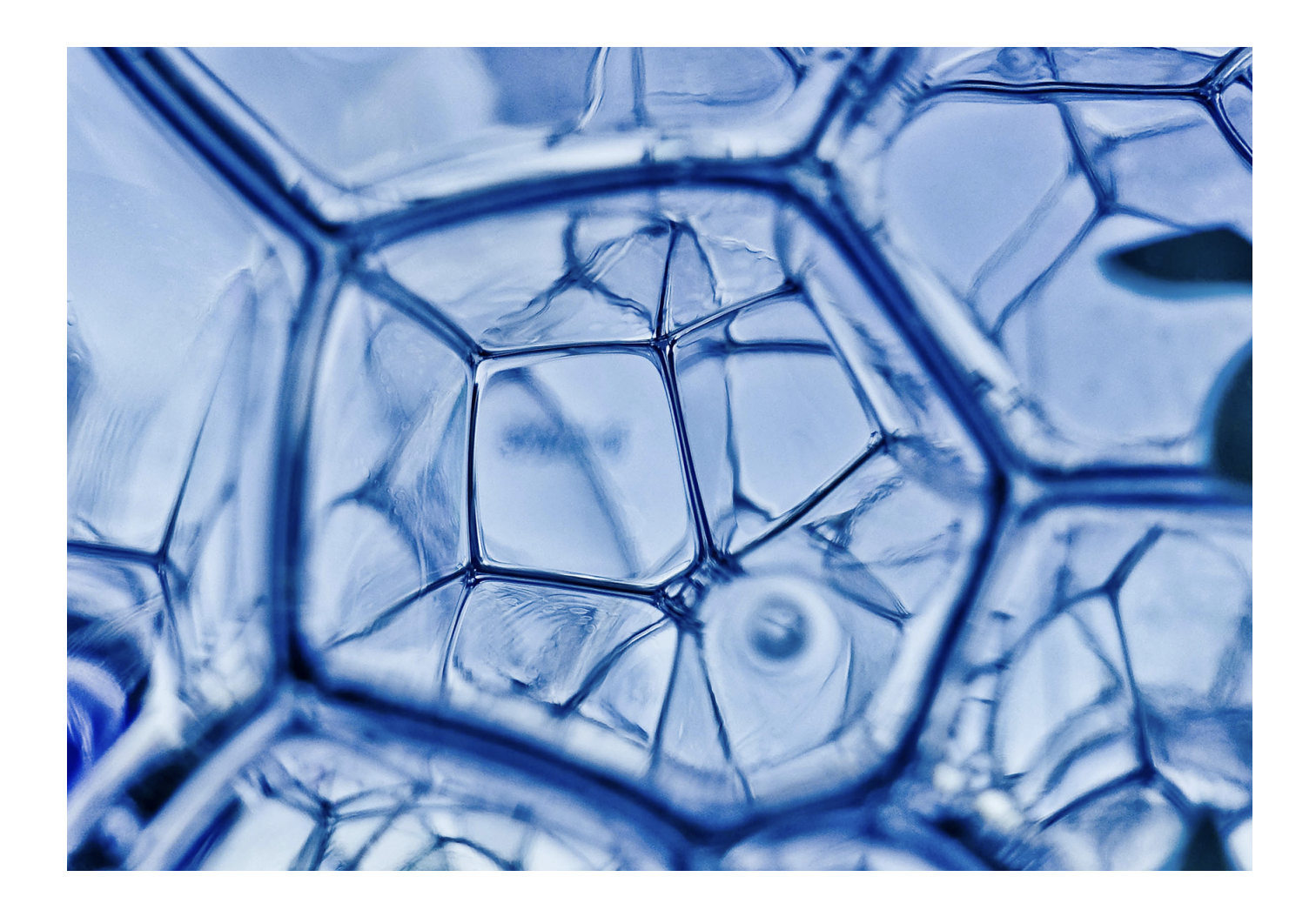

Chez **360Learning**, face à vos problématiques techniques, nous ne vous faisons pas de promesses, nous prenons des engagements. Ce guide technique fait partie de notre Documentation Technique.

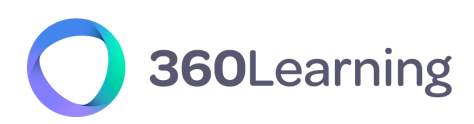

## **360LEARNING** UNE RÉFÉRENCE EUROPÉENNE DU LOGICIEL EN LIGNE.

En tant que fer de lance européen de la solution logicielle en ligne, nous nous devons d'assurer à nos clients une sécurité, une confidentialité et une qualité de service irréprochables, tant au niveau de notre engagement contractuel que de notre infrastructure technologique. Nous respectons scrupuleusement les lois françaises qui sont parmi les plus restrictives en termes de protection des données, de sécurité et de confidentialité."

## **Nicolas Hernandez** CEO, 360Learning

**Pour tout renseignement contactez-nous :** 

[product@360learning.com](mailto:product@360learning.com) | [www.360learning.com](http://www.360learning.com)

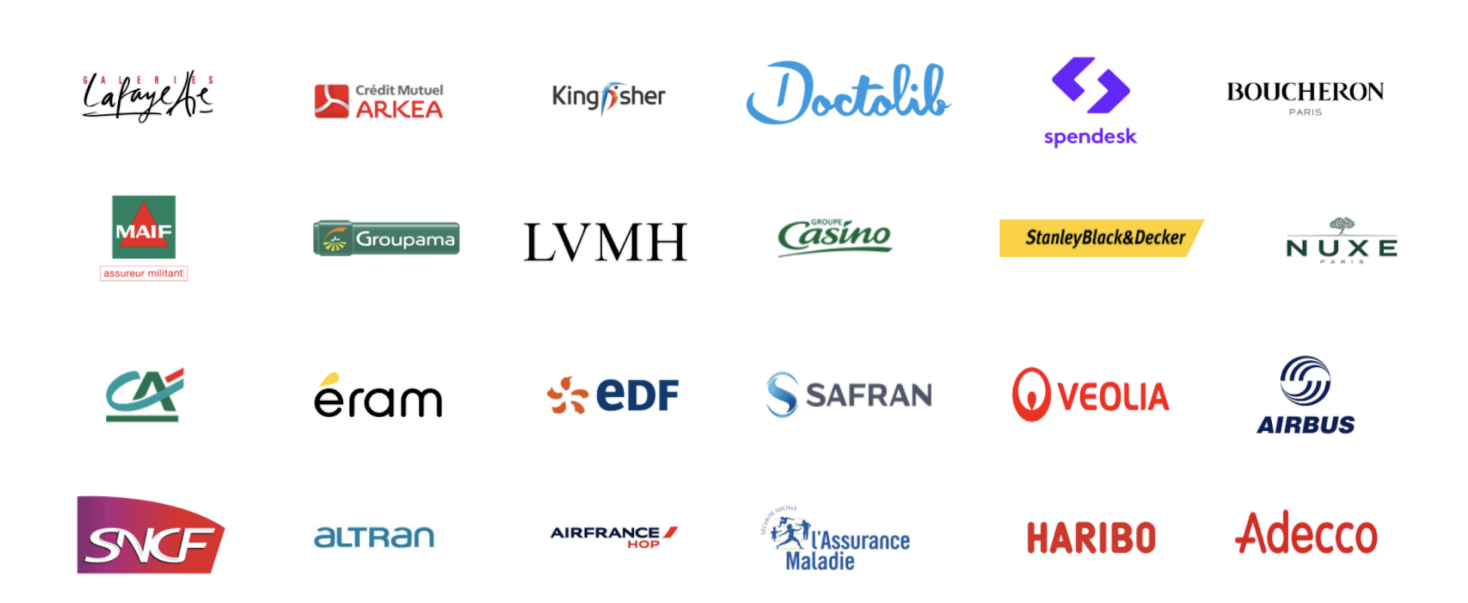

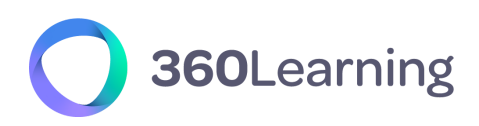

# **Table des matières**

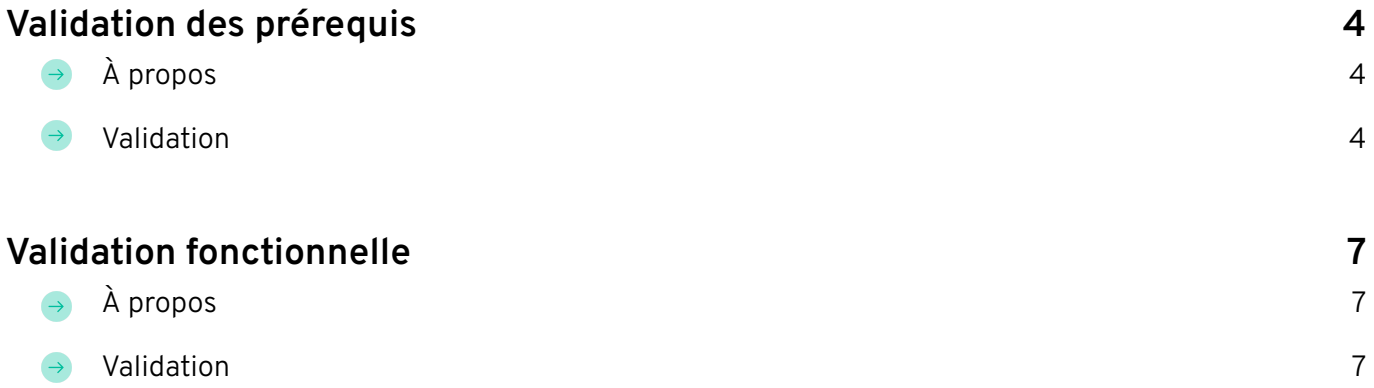

# 360Learning

# <span id="page-3-0"></span>**Validation des prérequis**

# <span id="page-3-1"></span>**À propos**

Pour bénéficier pleinement des fonctionnalités de la plateforme 360Learning, une configuration minimale est nécessaire. Cette configuration est disponible, ainsi que d'autres informations cruciales, dans notre *[Documentation](https://support.360learning.com/hc/fr/articles/209016586-Documentation-technique) Technique*.

Cette section a pour objectif de vous aider à vérifier l'ensemble de ces prérequis.

#### <span id="page-3-2"></span>**Validation**  $\rightarrow$

La liste suivante doit être remplie par votre responsable technique.

Entreprise : Date: Périmètre :

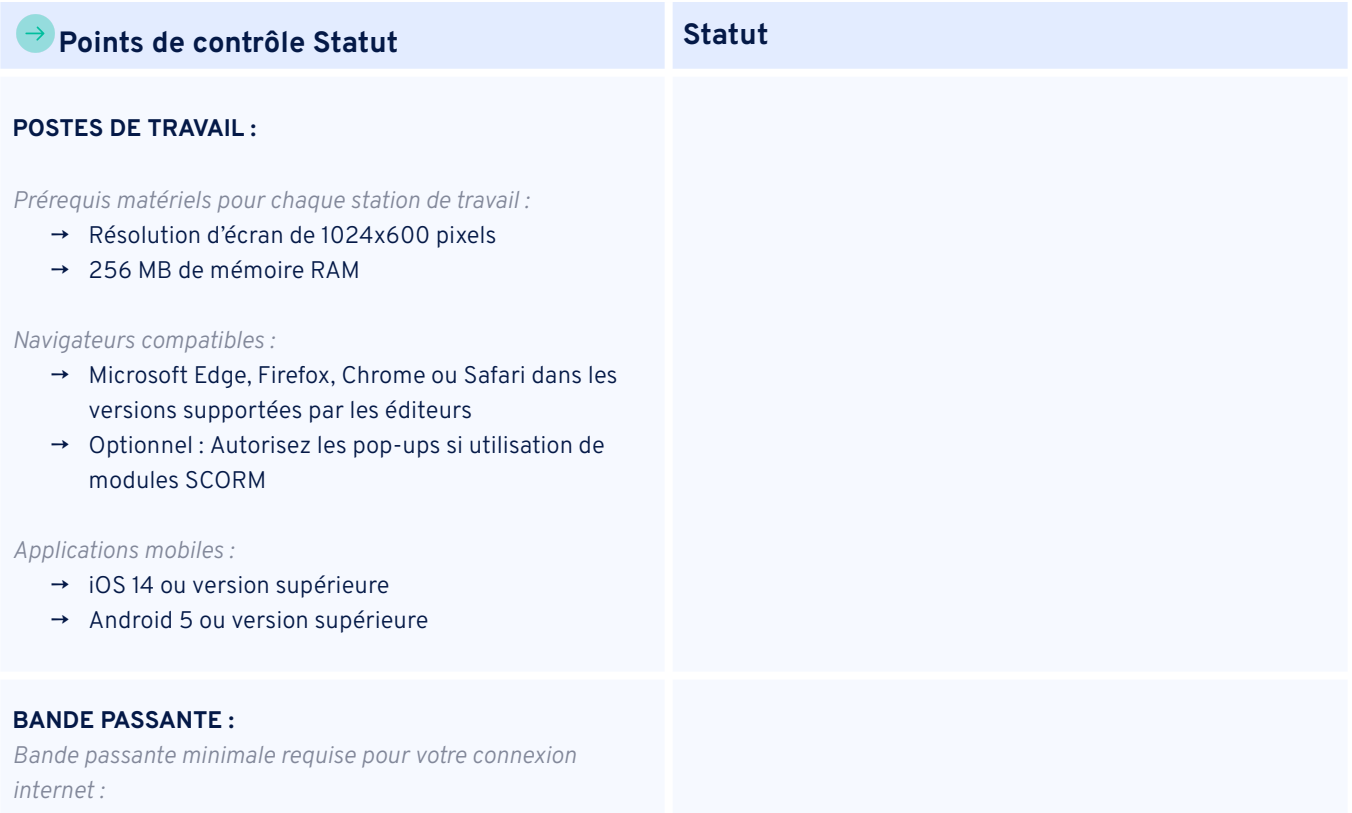

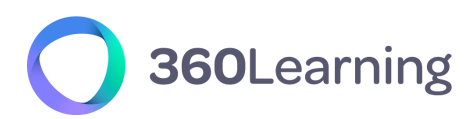

→ 512 kb/s par poste de travail

#### **AUTORISATIONS :**

*Vous devez autoriser (whitelister) les composants suivants :*

→ Autoriser les adresses no-reply@360learning.com via le champ "from" (aussi connu sous le nom "envelope-from" : ce champ est protégé de la falsification par le protocol SPF) dans les paramètres de votre client mail, de votre serveur mail et de votre système anti-spam.

S'il ne vous est pas possible de filtrer sur ce paramètre, vous pouvez autoriser les deux adresses IP dédiées que 360Learning utilise pour l'envoi de mail (54.240.50.243 et 54.240.50.244).

Notez bien que le filtre sur "mailfrom" est préférable car ce réglage ne sera pas affecté en cas de modification de nos adresses IP d'envoi d'email.

- → Autorisez app.360learning.com ou votre nom de domaine personnalisé.
- → Autorisez :
	- → https://unsplash.com/\*
	- → https://pixabay.com/\*
- → Optionnel : Autorisez :
	- → beacon.errorception.com
	- → https://api.amplitude.com
	- → https://cdn.amplitude.com

## **Status général :**

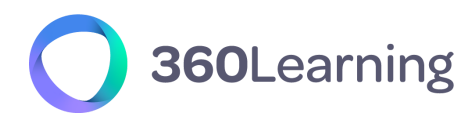

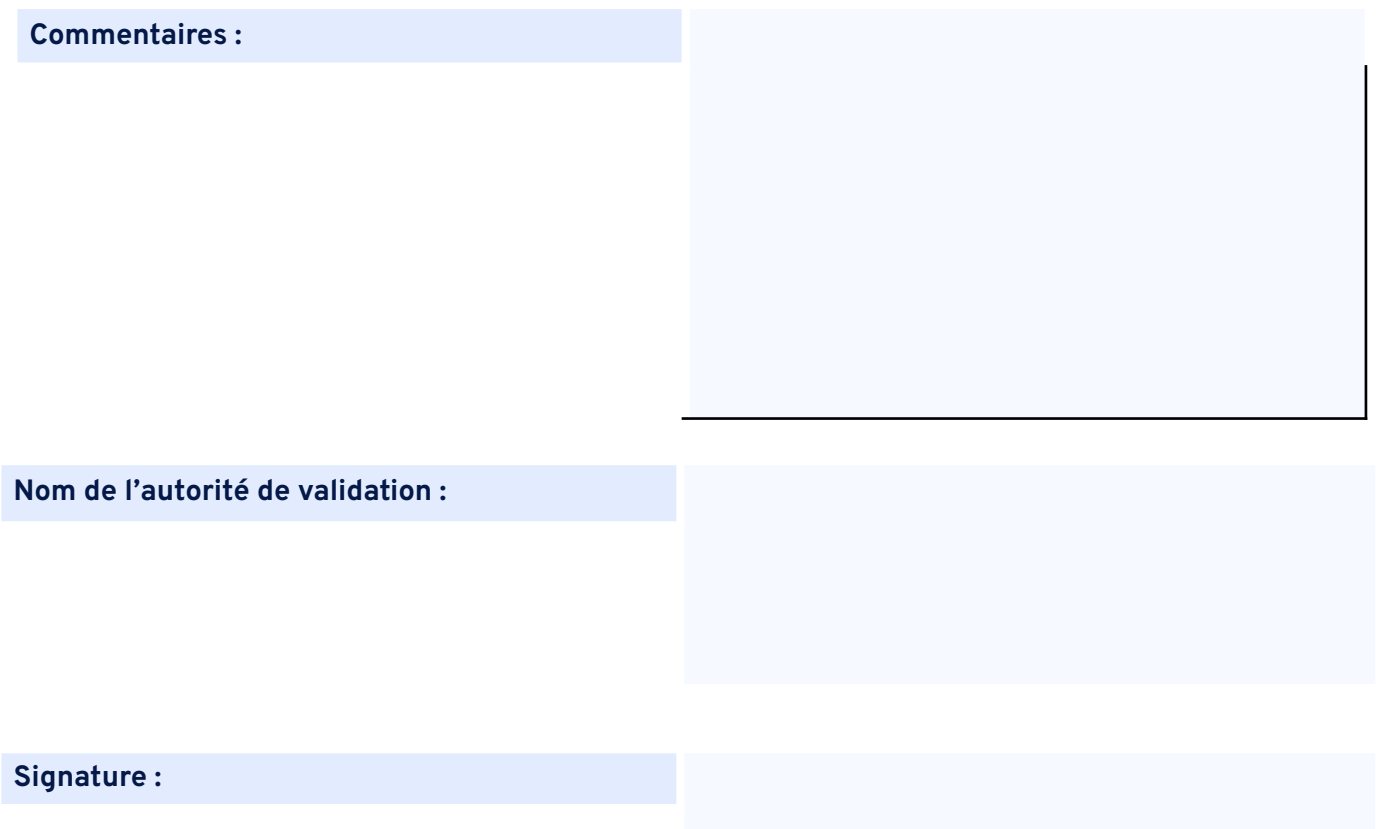

# 360Learning

# <span id="page-6-0"></span>**Validation fonctionnelle**

# <span id="page-6-1"></span>**À propos**  $\rightarrow$

La procédure suivante vous permettra de vous assurer du bon fonctionnement de votre espace de formation. N'hésitez pas à contacter votre responsable de projet 360Learning si vous rencontrez des difficultés.

Avant le test, sélectionnez au moins cinq de vos collaborateurs pour créer un groupe de test. Assurez vous que ce groupe est représentatif de votre organisation et couvre l'ensemble des configurations disponibles : ordinateurs, navigateurs, situations géographiques, réseaux…

# <span id="page-6-2"></span>**Validation**

Entreprise : Date: Périmètre :

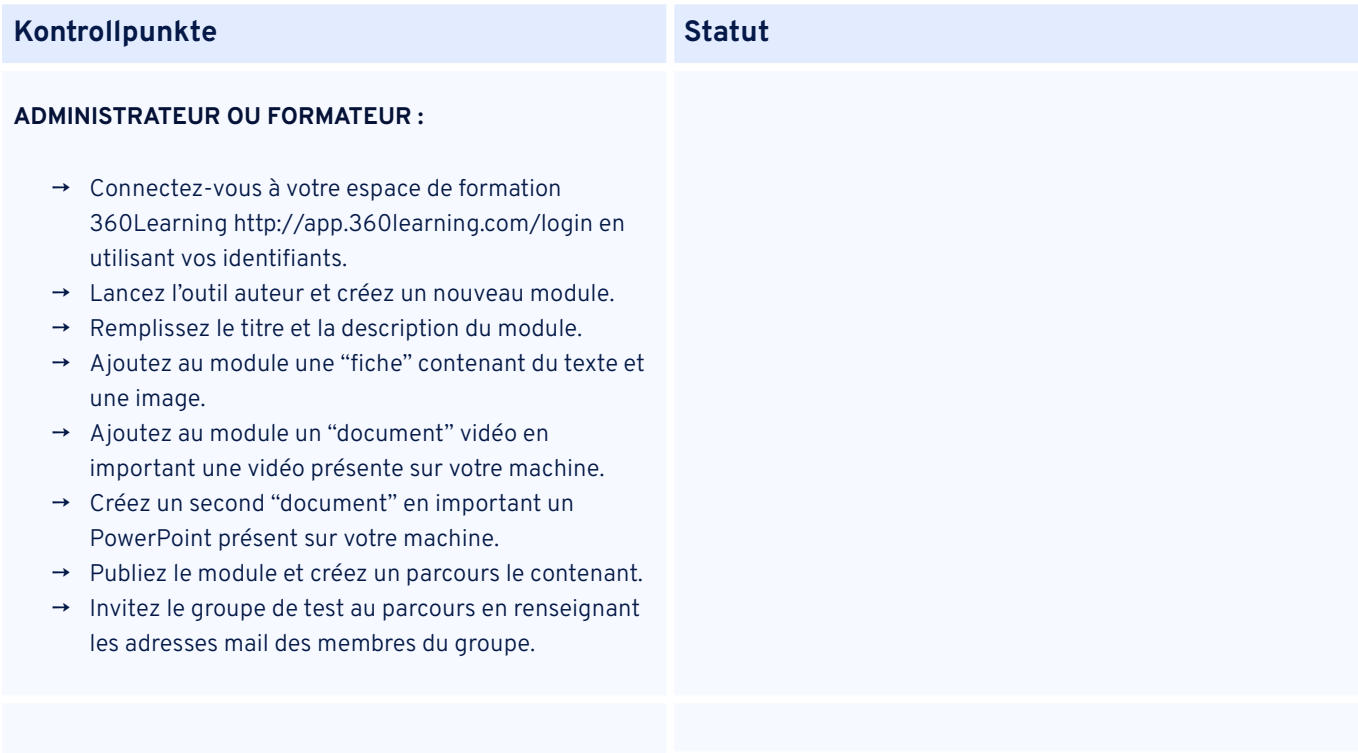

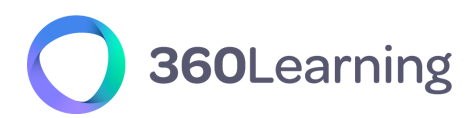

### **GROUP DE TEST :**

- → Assurez-vous que les utilisateurs ont tous reçu le mail d'invitation.
- → Vérifiez qu'ils peuvent accéder à la plateforme à l'aide du bouton contenu dans ce mail.
- → Faites faire le parcours de formation aux apprenants.
- → Au cours de ce test, vérifiez que toutes les informations renseignées par le créateur du parcours sont disponibles et que l'image, la vidéo et le document PowerPoint peuvent être lus.

#### **OPTIONNEL :**

- → Si vous souhaitez utiliser des modules SCORM, essayez d'en importer un, puis de le lire.
- → Si vous désirez utiliser un service tiers à l'aide de l'import par code embed ou par iFrame (ex : Genially, Prezi, Vyond), essayez d'en importer un, puis de le lire.

### **Statut global :**

## **Commentaires :**

**Autorité de validation :**

## **Signature :**

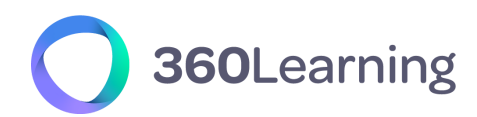